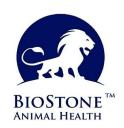

# BioStone ELISA Version - Beta 0.93 Manual

| Index                   | Page       |
|-------------------------|------------|
| Install                 | 02         |
| General Information     | 04         |
| Update Application      |            |
| Update Kit & Dictionary | 04         |
| Foundation Information  | 05         |
| New User (Technician)   | <u>05</u>  |
| Language Selection      | 06         |
| Switch User             | 06         |
| Setup Reader            | 07         |
| Template preparation    | 08         |
| Read                    | <u>11</u>  |
| with Reader Device      | 12         |
| Input Data Manually     | 14         |
| Reports                 | <u> 16</u> |
| Plate Report            | <u> 16</u> |
| Owner Report            | <u>17</u>  |
| Kit Report              | 18         |

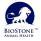

- "BioStone ELISA Setup.exe" is run for installation.
- The program is installed in the "C:\BIOSTONE\ELISA" folder.
- The program will ask for a license code for installation.
- To obtain this code, contact BioStone and request your special code. (Phone, Whats App, Mail) (Your PC must have an internet connection at that time in order for the program to receive license approval.)

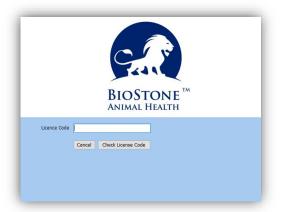

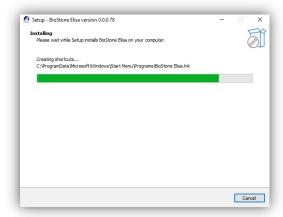

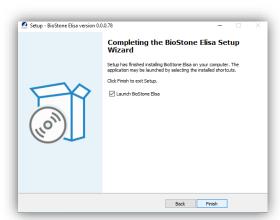

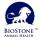

- The BioStone ELISA Program is ready to run.
- Create your company name and Admin password.

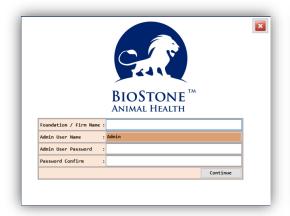

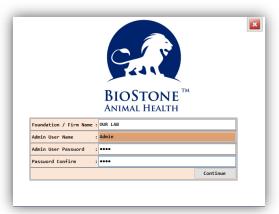

#### Reminders:

- You must create a new user to be able to read.
- Admin user is only used to create a new user (user), update program, update Kit Constants and change Titer Constants.
- Technicians are not recommended to use the admin user.

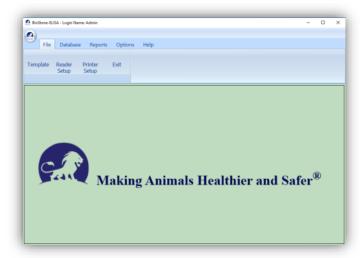

- After the last few steps, you can use it safely.

You can make the final edits by following the links below in order:

- → <u>Update Application</u>
- → Update Kit Constants
- → Foundation Information
- → New User (Technician)
- → <u>Setup Reader</u>

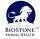

# **Update Application**

- → Help
  - → Update Application
    - It is recommended to update on initial installation.
    - After the update, the program will close and reopen.
    - Only the 'Admin' user can perform the update.

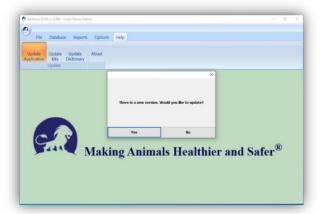

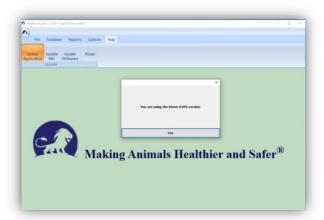

# Update Kit & Dictionary

- → Help
- → Help
- → Update Kits
- → Update Dictionary
- It is recommended to update on initial installation.
- With this update you get the latest Kit validation terms and language dictionary.
- Only the 'Admin' user can perform the updates.

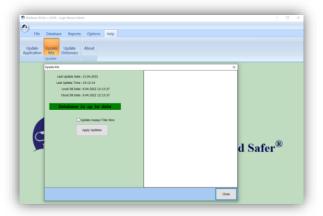

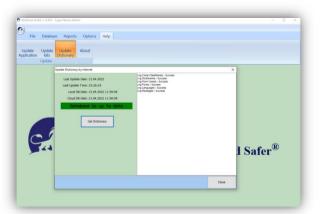

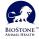

#### → Options

## → Foundation

- Only the 'Admin' user can perform the Foundation Update.
- You can add laboratory name, address and logo.

  The information here will appear in the PDF report headers.
- You can change the ADMIN password.

Changes made with the "Update" button are saved.

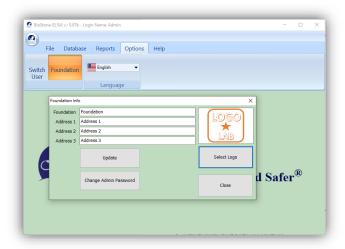

# New User (Technician)

#### → Database

- → Technician
  - A new technician can be added from this section.
  - Technicians' password, name and code can be changed.
  - Admin user is authorized for this operation.

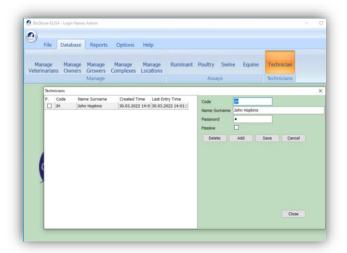

## Disable the user:

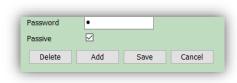

- The "Passive" option is ticked.
- The changes are saved with the "Save" button.

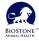

## → Options

- → Language
  - All users can choose language.
  - Please report any translation errors to Biostone.
  - With the 'Help->Update Dictionary' option you can have the latest revisions.

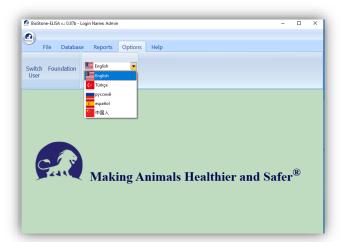

# Switch User

- → Options
  - → Switch User
    - All users can use this screen.
    - The 'Switch User' screen is the same as the opening screen of the program.
    - It is designed for easy switching between users.

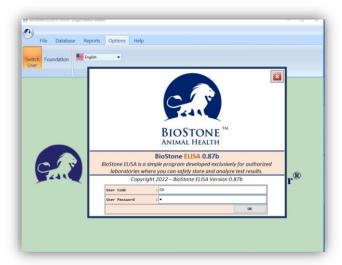

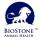

Setup Reader

- → File
  - → Reader Setup

In the first installation, you must choose a name and define it as 'default' and save it.

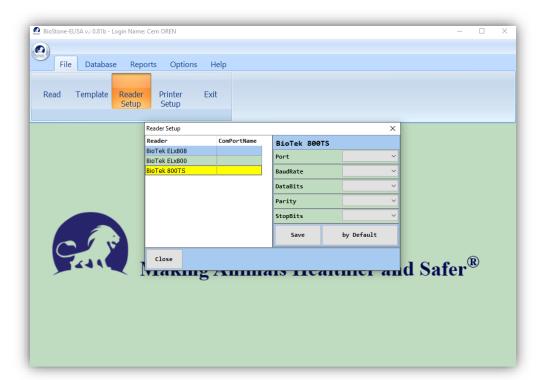

Select the device you are using from the list.

Select the communication port (COM XX) where your device is active.

Define the device by pressing the 'save' button and the 'by Default' button.

Some 'reader' models may not appear in the list.

Ask a BioStone representative for help for the initial setup.

Make a note of your reader's working setup settings.

You can check these settings for any connection problem.

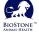

- → File
  - → Template
- Step-1 -Assay group is selected. (Ruminant / Poultry / Swine / Equine)
  - -The kit to be used is selected. (In the example 10081 AHSV was selected.)
  - -A new one is created by clicking the "New Template" button for each new reading.

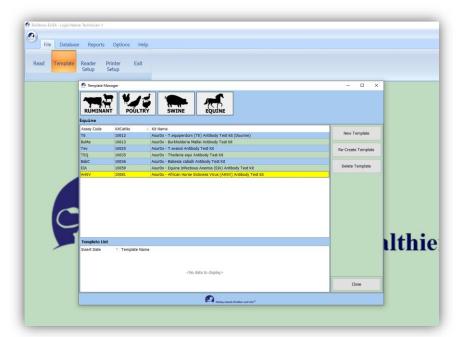

Admin is not authorized in this section. Technicians only.

Step-2 The program generates a "Template Name" name by default.

You can change or add this name.

For example: '20220314-10081"

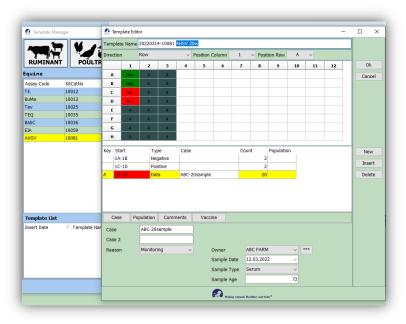

'Direction', 'Position Column' and 'Position Row' are used to determine the plate position.

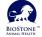

Step-3 In the "Count" column, enter the 'Positive Control', 'Negative Control' and 'Samples'.

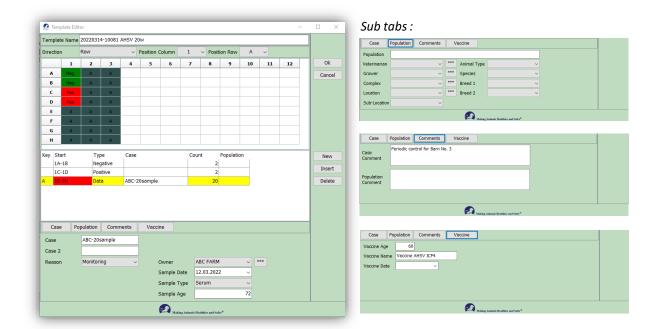

CASE Tab : **Required fields**: 'Owner', 'Case' and 'Sample Date'.

POPULATION Tab: Optional fields.

COMMENTS Tab : Optional annotation fields.

VACCINE Tab : Optional vaccine information fields.

#### **REMINDER:**

- While preparing the template, attention should be paid to the selection of the Kit.
- Template Name' contains the kit number and date by default. (Can be changed)
- Check the layout of the planned plate and template plate twice before reading it.
- For data security, every reading is recorded and cannot be deleted.

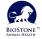

## **Examples of using a partial plate:**

Neg Control : 1
Pos Control : 2
Samples : 35
Case : 1
Direction : Row
Position Col. : 8
Position Row : C

Neg Control : 3 Pos Control : 3

Samples : 12-30-2-46

Case : 4
Direction : Row
Position Col. : 1
Position Row : A

Neg Control : 3
Pos Control : 3

Samples : 12-30-2-46

Case : 4 Direction : Column

Position Col. : 1 Position Row : A

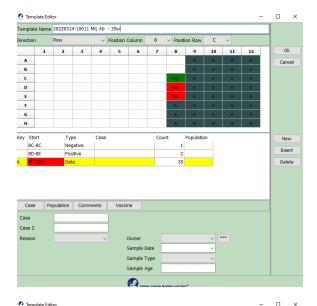

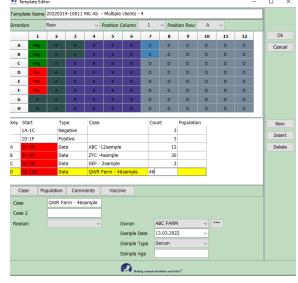

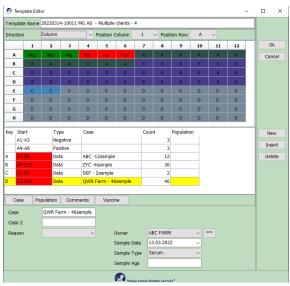

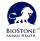

#### → File

→ Read

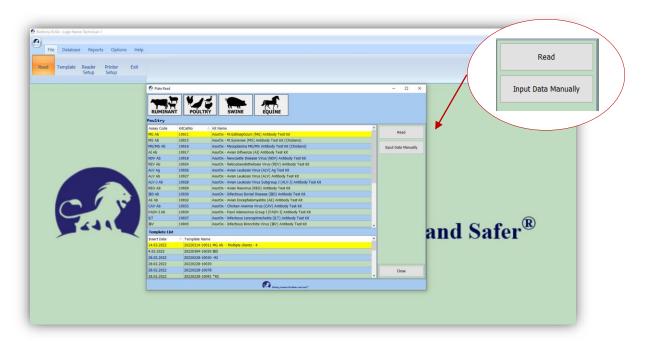

Check your selection for <u>Kit</u> and <u>Template</u> File.

"Read" button : Reads from the reader.

"Input Data Manually" button : OD values can be entered manually.

(Copy-Paste can be made from any file.)

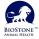

## with Reader Device:

- **Step-1** The reader is turned on and the plate is placed in the reader.
  - Assay group is selected. (Ruminant / Poultry / Swine / Equine)
  - The kit to be used is selected. (In the example 10011 MG Ab was selected.)
  - Press the 'Read' button.
  - The program displays the selected Kit and Template name and asks for confirmation.

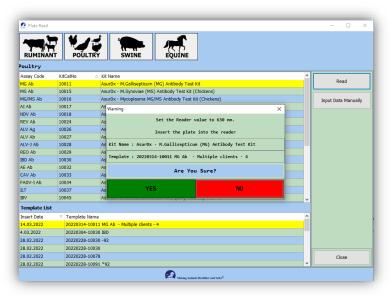

- Step-2 The scanning process may take 1 minute or more.
  - The following screen is displayed while reading.
    In case of error or problem, it can be read again with the 'Re-Read Plate' button.

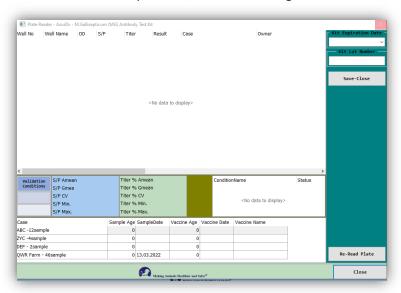

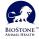

## with Reader Device:

**Step-3** OD values read from the reader can be examined here.

Vaccination information for each "Case" can be optionally entered at the bottom of the screen. (1) If the test validation is correct, "Validation Conditions: Valid" is displayed. (2) See the readings on the plate design figure. (Plate button) (3)

#### **CAUTION:**

- If there is a "Validation Conditions: Invalid" warning, positive and negative control values are inconsistent.
- Check the kit constants. If there is any inconsistency with the data in the manual, do the kit update and read it again immediately.
- Read the plate with the program provided by the device manufacturer and compare the results.

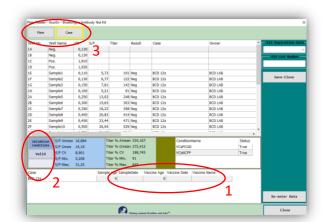

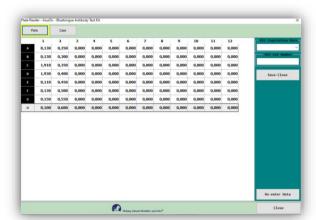

**Step-4** 'Kit Expiration Date' and 'Kit Lot Number' fields must be filled in mandatory. Press the 'Save-Close' button to save the transaction.

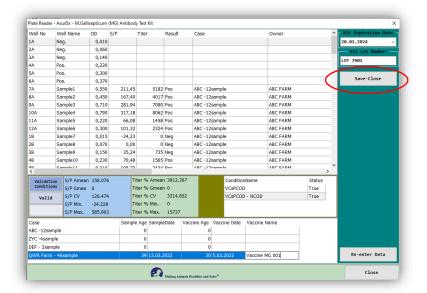

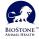

# Manual Read - Copy/Paste:

**Step-1** Copy the data in the Excel or other file.

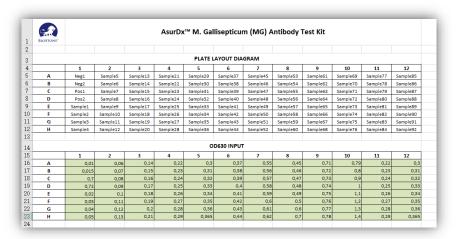

**Step-2** Paste the data by pressing the "Paste from Clipboard" button at the top of the "Manual Read" screen.

Then finish the recording process by pressing the "Save Close" button.

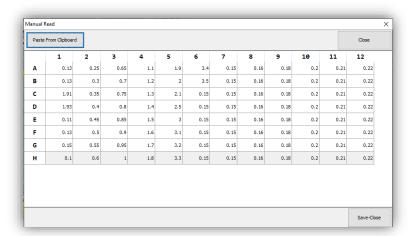

Read

# Manual Read - Copy/Paste:

**Step-3** OD values read from the reader can be examined here.

Vaccination information for each "Case" can be optionally entered at the bottom of the screen. (1) If the test validation is correct, "Validation Conditions: Valid" is displayed. (2) See the readings on the plate design figure. (Plate button) (3)

#### **CAUTION:**

- If there is a "Validation Conditions: Invalid" warning, positive and negative control values are inconsistent.
- Check the kit constants. If there is any inconsistency with the data in the manual, do the kit update and read it again immediately.
- Read the plate with the program provided by the device manufacturer and compare the results.

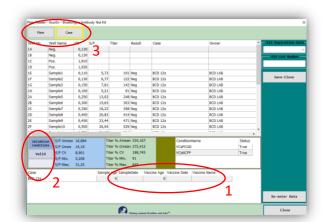

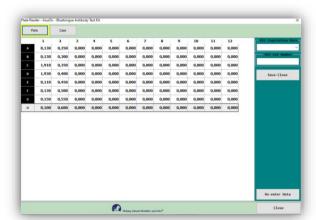

**Step-4** 'Kit Expiration Date' and 'Kit Lot Number' fields must be filled in mandatory. Press the 'Save-Close' button to save the transaction.

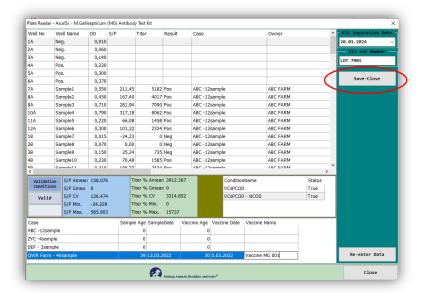

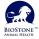

Reports BioStone Animal Health

#### **Plate Report**

It creates a report of a selected plate, regardless of the customer.

- → Reports
  - → Plate Report

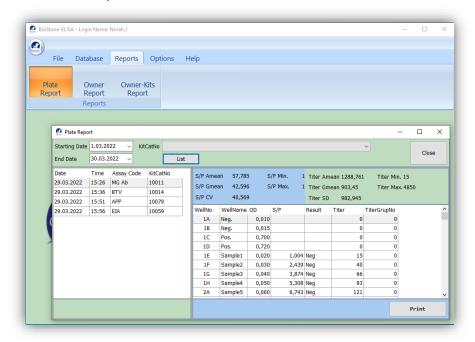

Existing reports are displayed by selecting "Starting Date" and "End Date" and "Kit No". If the "List" button is pressed without making any selection, the reports of the day are listed. Press the 'Print' button for the preview report.

You can save the report as a PDF or send it directly to the printer.

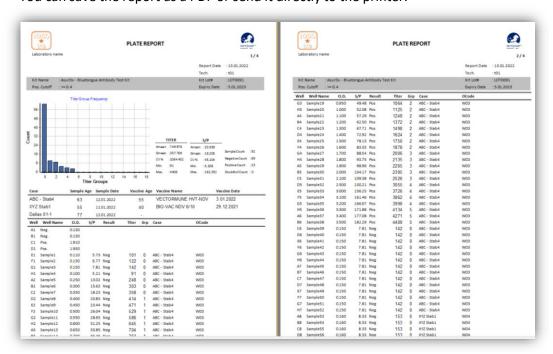

'Plate Report' outputs the entire plate report regardless of customer(owner). Use other reports for customer-specific evaluation.

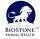

# **Owner (Customer) Report**

- → Reports
  - → Owner Report

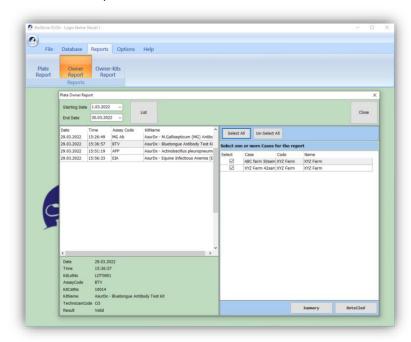

It gives the opportunity to separately report more than one customer in a plate.

Available reports are displayed by selecting "Start Date" and "End Date". If the "List" button is pressed without making any selection, the reports of the day are listed. A report is selected from the list on the left. Customers included in the selected report are displayed on the right screen. By selecting one or more customers, the report of that customer is selected. Press the "Detailed" or "Summary" button for the report. You can save the report as a PDF or send it directly to the printer.

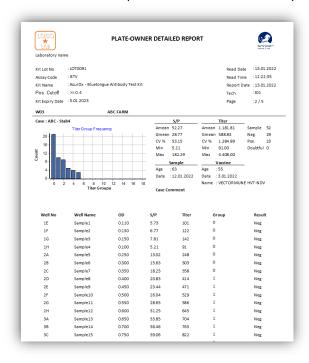

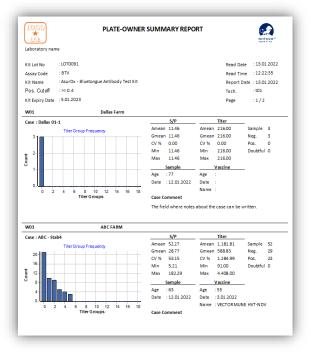

With 'Plate-Owner Report', it gives a single customer report and/or multiple customer reports on a plate. This report can be used for customer-based evaluation.

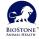

## **Kit Report**

- → Reports
  - → Kit Report

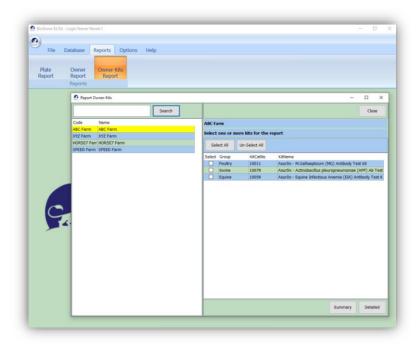

Creates all reports for the selected customer and kit.

As the first step, a customer (Owner) is selected. If there are registered tests belonging to the selected customer, the results are listed in the right section. A report can be obtained by selecting one or more of the listed results. The received report includes all reports of the selected customer and kit. ( If you want to report for a single scan, use the 'plate-owner' reporting.)

Press the "Detail" or "Summary" button for the report. You can save the report as a PDF or send it directly to the printer.

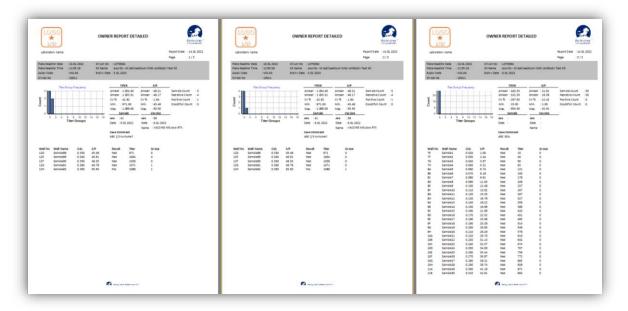

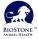